## **How to Video Record Presentations**

 Open your document camera's software by double-clicking on the HoverCam Flex icon on your desktop [or via Start button > All Programs > HoverCam Flex (folder) > HoverCam Flex ].

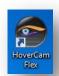

2. On the **HoverCam Flex Start Screen**, click the **Video** button.

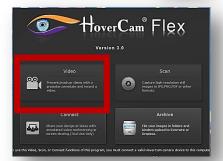

3. Using options under the **Actions** tab in the left pane, **make any** desired **adjustments**.

Note: If video appears blurred or choppy, try reducing your video resolution!

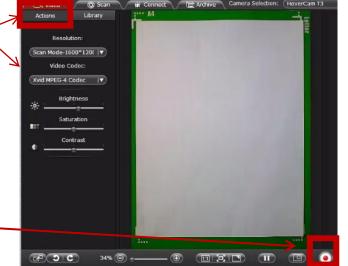

4. Click the **Record button** on the bottom toolbar.

5. Your cursor will turn into a **crop tool**. Click and drag to **select the area on your screen** you would like to record, **then click Start**.

Note: Your recording will include both video and audio (captured via your HoverCam T3's built-in mic.)

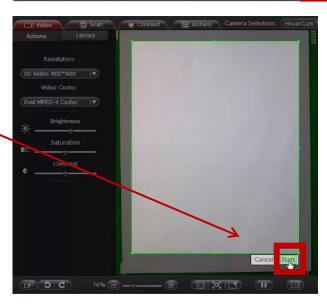

**Foxborough Public Schools** 

6. To **stop** recording, click the **Record button** again.

Notice a thumbnail image of your video file appears in the right pane.

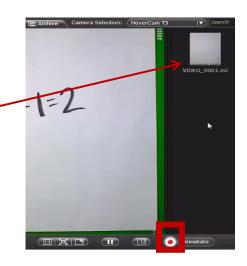

## How to export your video from the HoverCam Flex program:

 To export your video from the HoverCam Flex program, click on the thumbnail in the right pane of your Video Mode window (most recent videos appear at top). Drag the thumbnail across the HoverCam Flex window border and drop it on your desktop or a pre-created folder.

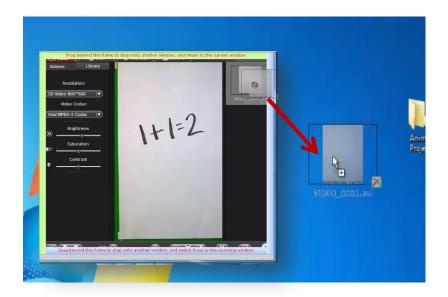

Your video will appear as an .avi file. Double-click the video file to play (Requires either Windows Media Player or QuickTime).